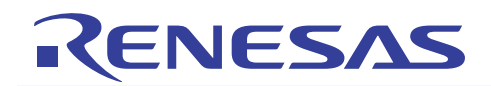

## QB-78K0RFX3

アップグレード手順書

R20UT2005JJ0100 Rev.1.00 2012.04.02

## 目次

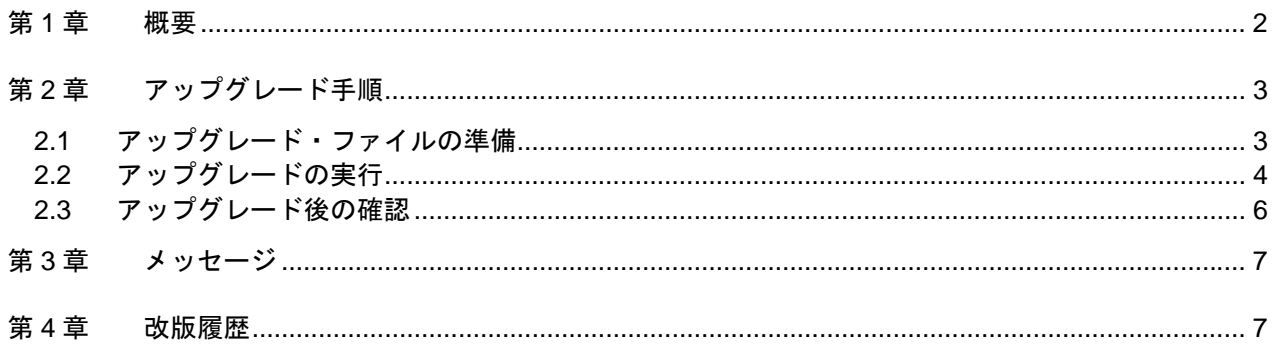

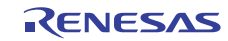

## 第1章 概要

本文書は,下記対象製品をお客様自身により管理記号 E へアップグレードする手順を記述しています。 対象製品: QB-78KORFX3 の管理記号 C または D

QB-78K0RFX3 のアップグレード方法を下表に示します。

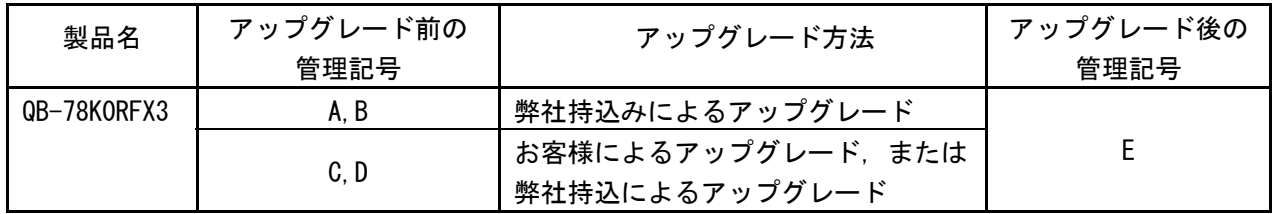

アップグレード内容は,QB-78K0RFX3(管理記号 A,B,C,D,E)リリースノート(文書番号:R20UT2004J) をご参照ください。

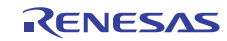

## 第2章 アップグレード手順

以下にアップグレード終了までの流れを示します。

- 1) アップグレード・ファイルの準備 アップグレード・ファイルを用意します。
- 2) アップグレードの実行 IECUBE をアップグレードします。
- 3) アップグレード後の確認 IECUBE が正常にアップグレードされたかを確認します。

### 2.1 アップグレード・ファイルの準備

1) アップグレード・ファイルを弊社Webサイトよりダウンロードしてください。 URL: http://japan.renesas.com/products/tools/emulation\_debugging/incircuit\_emulators/iecube/78k0r /downloads.jsp

> →旧 NEC エレクトロニクスバージョンアップ・サービス カテゴリ 開発ツールから選択 :IECUBE シリーズ用ソフトウエア 品名 :QB-78K0RFX3 バージョン :Rev.E

2) ダウンロードしたアップグレード・ファイルをダブルクリックしてください。 以下のファイルが解凍されます。

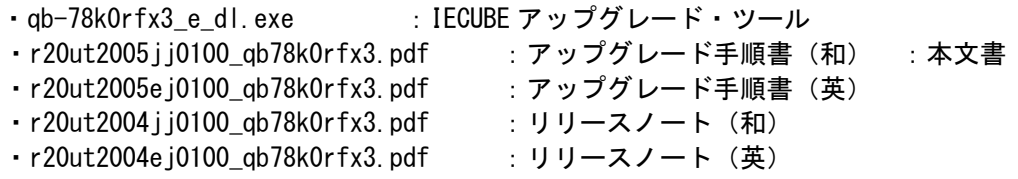

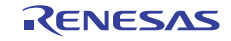

- 2.2 アップグレードの実行
- 1) IECUBE とホスト・マシンを USB インタフェース・ケーブルで接続してください。
- 2) IECUBE に AC アダプタを接続し,電源を ON してください。

#### 【注意】

ホスト・マシンにIECUBE用のUSBドライバがインストールされている必要があります。 IECUBE用のUSBドライバはデバッガのインストーラに同梱されています。 ターゲット・システムは接続しないでください。接続している場合は, ターゲット・システムを取 り外してからIECUBEの電源をONしてください。

3) 「2.1 アップグレード・ファイルの準備」で用意した「qb-78k0rfx3\_e\_dl.exe」を起動してく ださい。

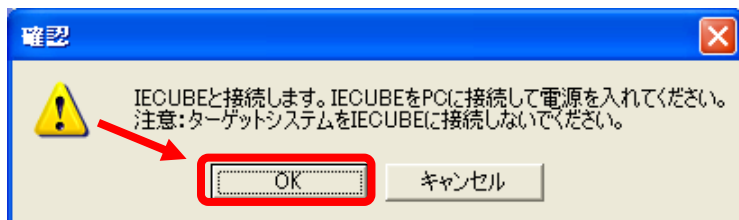

以下の画面が表示されますので「OK」ボタンをクリックしてください。

4) 以下の画面が表示されますので,「Connection OK」と表示されていることを確認し, 「START」ボタンをクリックしてください。

【注意】

下図は一例です。接続されている IECUBE により表示内容は異なります。

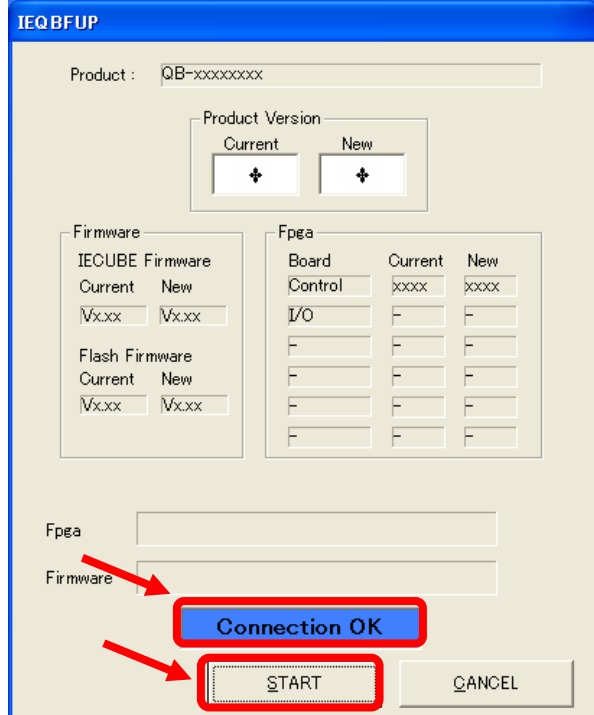

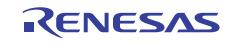

5) 次のメッセージが表示されますので,「OK」ボタンを押してください。

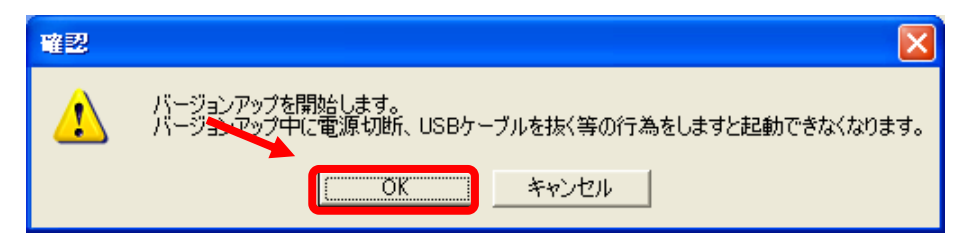

#### 【注意】

「OK」ボタンをクリック直後、プログレスバーが進まない場合がありますが、最初の処理に時間 がかかっているためです。

アップグレード中は IECUBE の電源を OFF しないでください。また,USB インタフェース・ケーブ ルを抜かないでください。

ダウンロードに掛かる時間はホスト・インタフェースにより異なりますので,下表を参照してく ださい。

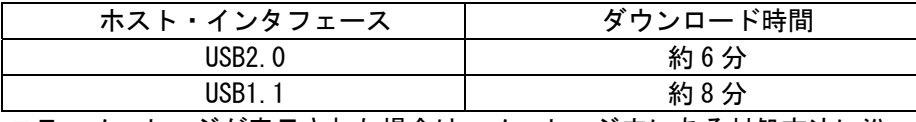

・エラーメッセージが表示された場合は,メッセージ内にある対処方法に沿って対処してくださ い。

・アップグレード・ツールから 20 分以上応答がない場合はアップグレード・ツールを強制終了し IECUBE の電源を OFF してください。再度, 2.2 アップグレードの実行 から作業をやり直しても 現象が変わらない場合は,特約店または弊社営業担当までご連絡ください。

6) アップグレード終了後に次のメッセージが表示されますので,「OK」ボタンをクリックしてく ださい。

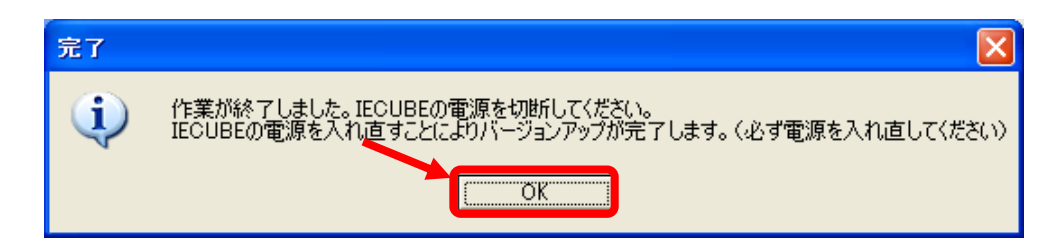

7) IECUBE の電源を OFF にしてください。

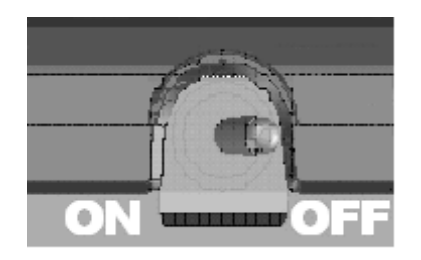

【注意】

必ずバージョンアップ終了後に IECUBE の電源を OFF してください。

その後、次章の 2.3 アップグレード後の確認を行ってください。

- 2.3 アップグレード後の確認
- 1) IECUBE とホスト・マシンを USB インタフェース・ケーブルで接続してください。
- 2) IECUBE に AC アダプタを接続し,電源を ON してください。
- 3) 「2.1 アップグレード・ファイルの準備」で用意した「qb-78k0rfx3\_e\_dl.exe」を 起動してください。

以下の画面が表示されますので「OK」ボタンをクリックしてください。

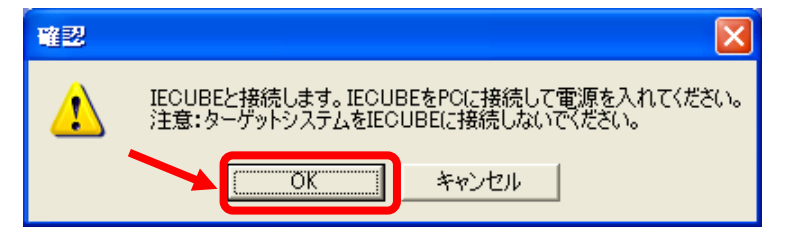

4) 以下の画面が表示されますので「OK」ボタンをクリックしてください。

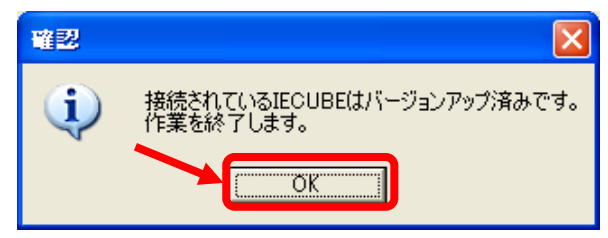

5) IECUBE の電源を OFF してください。 アップグレード作業は以上です。

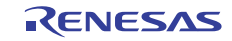

## 第3章 メッセージ

エラーメッセージが表示された場合は,メッセージ内にある対処方法に沿って対処してください。 メッセージ内にある対処方法に沿って対処しても改善されない場合は,特約店または弊社営業担当 までご連絡ください。

## 第4章 改版履歴

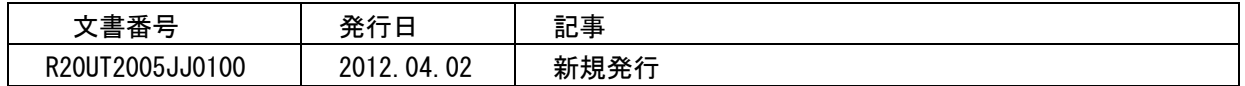

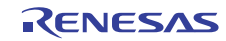

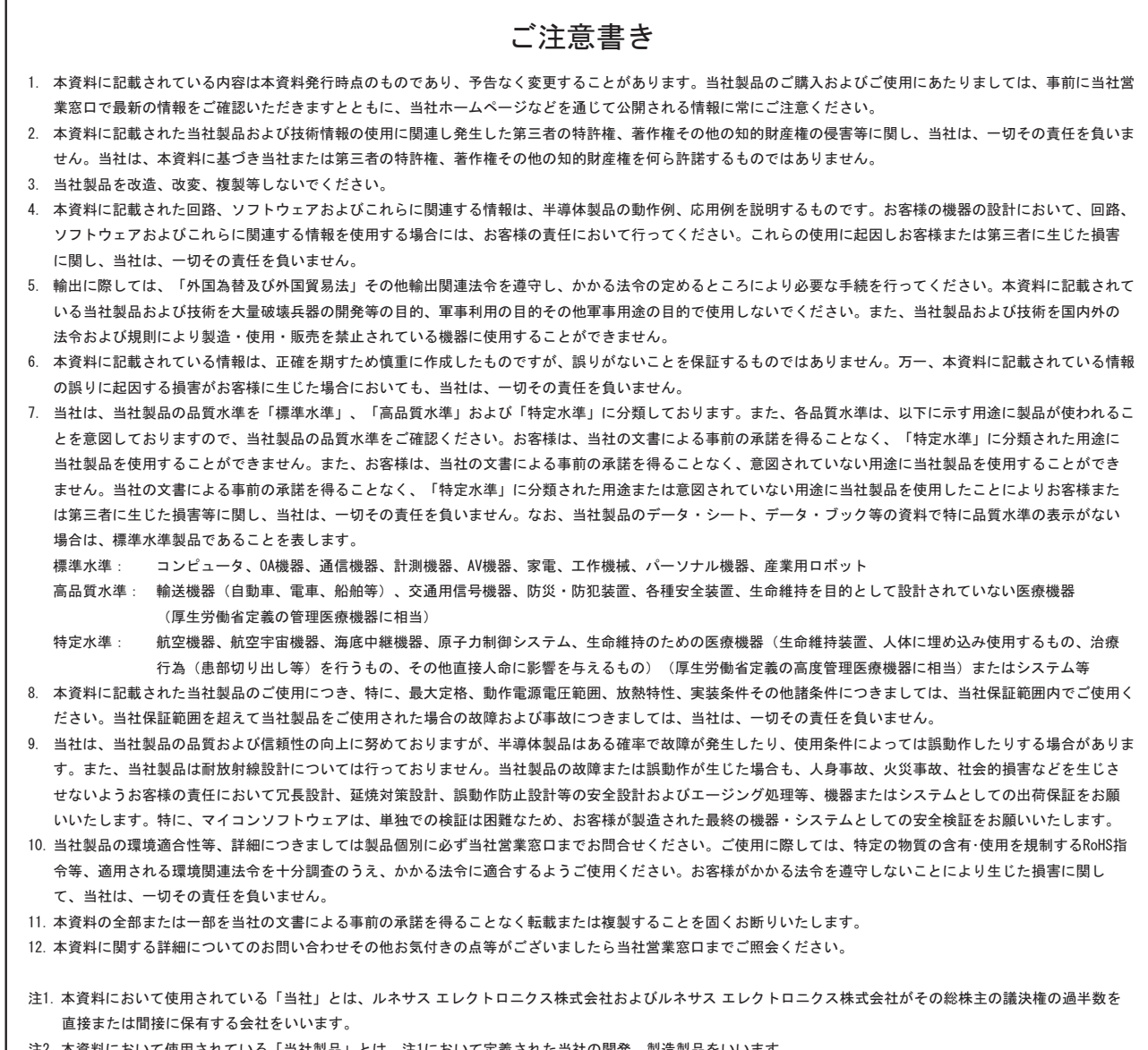

注2. 本資料において使用されている「当社製品」とは、注1において定義された当社の開発、製造製品をいいます。

# RENESAS

#### ルネサスエレクトロニクス株式会社

http://www.renesas.com

ルネサス エレクトロニクス販売株式会社 〒100-0004 千代田区大手町2-6-2(日本ビル)

■技術的なお問合せおよび資料のご請求は下記へどうぞ。<br>──総合お問合せ窓口:http://japan.renesas.com/contact/

■営業お問合せ窓口

© 2012 Renesas Electronics Corporation. All rights reserved. Colophon 1.1

※営業お問合せ窓口の住所・電話番号は変更になることがあります。最新情報につきましては、弊社ホームページをご覧ください。